# **SEKRETARIAT**

*Spis treści*

**Instalacja programu Przygotowanie programu do pracy Praca z programem Praca z kilkoma firmami O...**

## *Instalacja programu*

**Procedura instalacji Instalacja sterownika ODBC**

### *Instalacja sterownika ODBC*

#### **Instalacja ODBC 32-bit dla Microsoft Word 7.0 Instalacja ODBC 32-bit dla Microsoft Word 97**

#### *UWAGA!!!*

*Instalacja sterownika ODBC 32bit w środowisku WINDOWS 95 jest niezbędna do prawidłowej pracy programu!*

## *Przygotowanie programu do pracy*

**Pierwsze uruchomienie programu Wygląd ekranu Konfiguracja programu**

#### *Praca z programem*

**Kontrahenci Dokumenty Rozmowy Terminy Sprawy Kartoteki pomocnicze**

### *Kontrahenci*

Jednym z zadań programu **Sekretariat** jest gromadzenie i przeglądanie danych dotyczących kontrahentów współpracujących z firmą. Do tego celu służy funkcja menu **Kontrahenci.** Polecenie **Nowy kontrahent** pozwala na wprowadzanie nowych danych, natomiast **Przegląd kontrahentów** na wyszukiwanie i sortowanie. Wymienione funkcje są również dostępne na pasku narzędzi.

#### **Nowy kontrahent Przegląd kontrahentów**

### *Dokumenty*

Program **Sekretariat** ułatwia przygotowywanie korespondencji wysyłanej do kontrahentów firmy (w tym korespondencji seryjnej), jak również przyjmowanie korespondencji przychodzącej od kontrahentów. Do tych celów służą polecenia menu **Nowy dokument Wychodzący** oraz **Nowy dokument Przychodzący.** Funkcje te są również dostępne na pasku narzędzi.

**Dokumenty wychodzące Dokumenty przychodzące Przegląd dokumentów Wzorce dokumentów**

### *Rozmowy*

**Nowa rozmowa Przegląd rozmów**

## *Terminy*

**Nowy termin Przegląd terminów**

### *Praca z kilkoma firmami*

**Nowa firma Zmiana firmy**

#### *Sprawy*

Moduł **Sprawy** dotyczy kategorii zadań, które firma realizuje. Każdy dokument wychodzący, przychodzący, a także notatkę z rozmowy (spotkania) możemy zakwalifikować do wskazanej sprawy. Podczas wysyłania, przyjmowania dokumentów, sporządzania notatek z rozmów określamy temat sprawy do której dany dokument zostanie zakwalifikowany. Wykorzystując funkcje **Przegląd dokumentów** oraz **Przegląd rozmów** możemy w szybki sposób pogrupować dokumenty lub notatki dotyczące wybranej sprawy. Polecenie **Przegląd spraw** znajduje się na pasku menu, natomiast **Nowa sprawa** w **Kartotekach pomocniczych**.

**Nowa sprawa Przegląd spraw**

#### *Procedura instalacji*

Instalację rozpoczynamy od uruchomienia programu **setup.exe** znajdującego się na dyskietce instalacyjnej nr 1. Podczas instalacji tworzony jest katalog **C:\Tango** do którego część plików zostaje **automatycznie** skopiowana, pomimo możliwości wskazania przez użytkownika innej nazwy. Dlatego też przed instalacją programu **Sekretariat** należy sprawdzić, czy katalog **C:\Tango** już istnieje, a jeżeli tak przenieść jego zawartość do katalogu o innej nazwie. Po zakończeniu instalacji program utworzy grupę programów **TANGO Sekretariat**, a w niej ikonę **Tango** oraz **Tango Serwis**.

#### *UWAGA!!!*

*W poniższej instrukcji zakłada się, że użytkownik zainstalował program w całości w katalogu C:\ Tango.*

#### *Instalacja ODBC 32-bit dla Microsoft Word 7.0*

Aby dodać sterownik dostępu do bazy danych "Tango" postępuj według poniższych wskazówek:

- F Otwórz **Panel Sterowania** i znajdź w nim ikonę **32-bit ODBC**. Jeżeli w **Panelu** Sterowania nie można znaleźć ikony **ODBC 32-bit**, to oznacza to, że nie został zainstalowany sterownik Microsoft Access. Aby zainstalować wymieniony sterownik należy uruchomić program instalacyjny Microsoft Office, a następnie:
- · Kliknąć przycisk **Dodaj/Usuń**.
- · Zaznaczyć opcję **Konwertery, filtry i dostęp do danych,** po czym kliknąć przycisk **Zmień opcję**.
- · Zaznaczyć opcję **DataAccess** i kliknąć przycisk **Zmień opcję**.
- · Zaznaczyć opcję **Sterownik Microsoft Access**.

0 Po wykonaniu wymienionych czynności sterownik **Microsoft Access** zostanie zainstalowany, a ikona **ODBC 32bit** znajdzie się w **Panelu Sterowania**. Sposób instalacji wymienionego sterownika dla Microsoft Office 97 jest podobny.

- F Otwórz **32bit ODBC**, w otwartym oknie **Data Sources** zostanie wyświetlona lista już zainstalowanych sterowników dostępu do danych, następnie kliknij przycisk **[Add...]**.
- F w oknie **Add Data Source** wybierz z listy **Microsoft Access Driver** <sup>i</sup> kliknij **[OK]**.
	- F W pole **Data Source Name** okna **ODBC Microsoft Access 7.0 Setup** wpisz: **"Tango"**, a następnie wybierz opcję **System Database / Database**.
- F W oknie **Select System Database** znajdź katalog **Tango**, a w nim plik **system.mda**, następnie kliknij **[OK].**
- F Po powrocie do okna **ODBC Microsoft Access 7.0 Setup** kliknij przycisk **[Advanced**]otworzy się okienko **Set Advanced Options** w którym w polu **Login Name** wpisz **"Tango"**, a następnie kliknij **[OK]**.
- F Po powrocie do okna **ODBC** Microsoft **Access 7.0 Setup** zaakceptuj wprowadzone dane klikając
	- **[OK]** zainstalowany driver pojawi się na liście.

## *Instalacja ODBC 32-bit dla Microsoft Word 97*

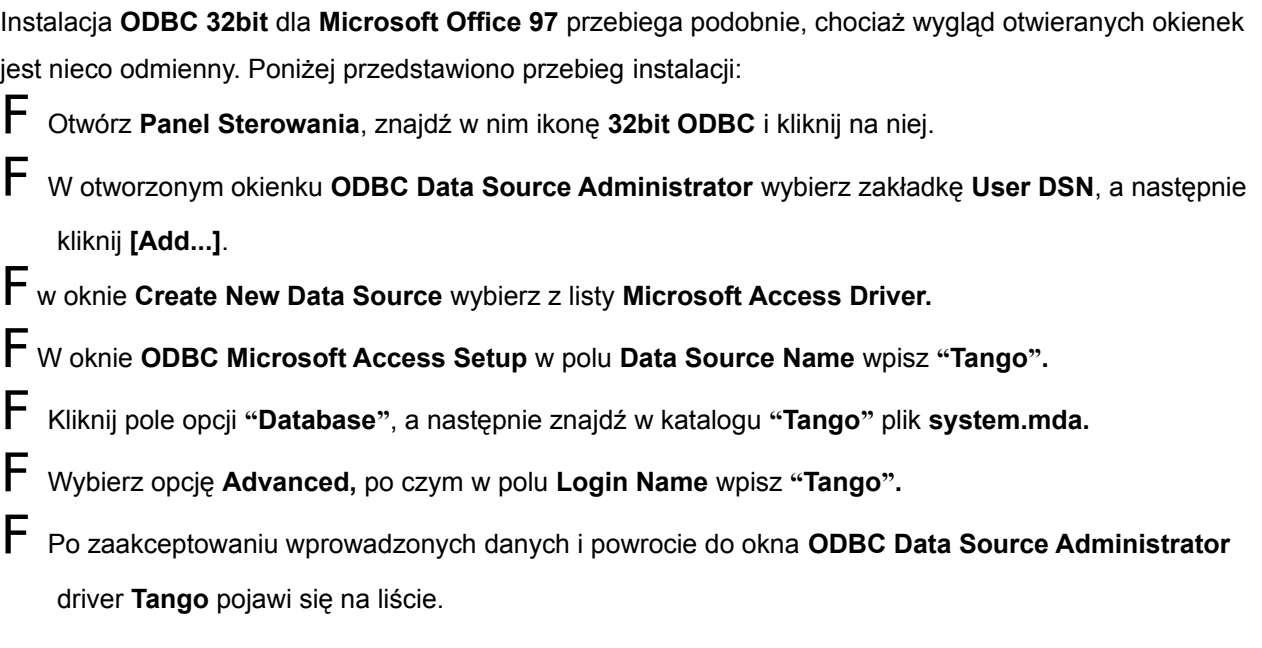

#### *Pierwsze uruchomienie programu*

Aby uruchomić program należy dwukrotnie kliknąć na ikonę "**Tango**" w grupie **TANGO Sekretariat**. Przed uruchomieniem program zapyta o nazwę i hasło użytkownika - należy podać nazwę **U1** (litera "U", cyfra "jeden") i wcisnąć **[Enter]**. Program **SEKRETARIAT** zostanie uruchomiony.

#### *UWAGA !!!*

*0 Pierwsze uruchomienie programu trwa dłużej niż kolejne i może potrwać do kilku minut.*

#### *Wygląd ekranu*

Po uruchomieniu programu i podaniu prawidłowego hasła program wyświetli ekran roboczy. Jego wygląd jest typowy dla wielu aplikacji WINDOWS.

0 Na pasku tytułu oprócz nazwy programu pojawi się nazwa dnia tygodnia, aktualna data i godzina. Pasek menu wyświetla wszystkie funkcje dostępne w programie, które mogą być wykorzystane za pomocą myszy lub po naciśnięciu klawisza **Lewy ALT** i **klawiszy kierunkowych**. Natomiast pasek narzędzi (ikon) umożliwia dostęp za pomocą myszy do najczęściej używanych funkcji.

1 Dodatkowym ułatwieniem dla użytkownika są etykietki podające znaczenie poszczególnych ikon na pasku narzędzi wyświetlane po ustawieniu kursora myszy na jednej z nich oraz wyświetlane na pasku stanu objaśnienia dotyczące aktualnie wykonywanych czynności. Szybkim sposobem dostępu do wybranych pól, sekcji lub funkcji menu jest użycie tzw. **klawisza skrótu**. Jeżeli w nazwie pola, sekcji, funkcji lub klawisza jedna z liter jest podkreślona, to naciskając klawisz **Lewy ALT** oraz klawisz z wyróżnioną literą uzyskamy taki sam efekt jak kliknięcie myszą. Na przykład naciskając kombinację klawiszy **Lewy ALT + "w"** spowodujemy wyjście z programu. W pracy z programem szczególne znaczenie mają klawisze **INSERT**, **ENTER** i **DELETE.** Pierwszy z nich służy do wprowadzania nowych danych, drugi do potwierdzania wyboru, natomiast trzeci do usuwania danych.

#### *Konfiguracja programu*

Po pierwszym uruchomieniu program należy skonfigurować. W pierwszej kolejności należy wprowadzić dane dotyczące użytkownika. W tym celu należy wybrać polecenie menu **Dane firmy.**

0 W oknie **Dane firmy** należy wpisać podstawowe informacje dotyczące firmy, która będzie użytkownikiem programu. Po kliknięciu na przycisku **Rachunki bankowe** wyświetlone zostaną wszystkie rachunki, które kiedykolwiek zostały założone. Nowy rachunek można dodać po wybraniu polecenia **DODAJ**, modyfikować treść zapisu po kliknięciu na przycisku **ZMIEŃ**, natomiast usunąć rachunek po kliknięciu na przycisku **ZLIKWIDUJ**.

1 Podczas likwidacji rachunku bankowego należy najpierw wskazać jego nazwę na liście rachunków bankowych w oknie **Rachunki bankowe**, a następnie w oknie **Rachunek bankowy** zaznaczyć opcję **Zlikwidowany**.

2 Program umożliwia użytkownikowi wprowadzenie dodatkowych informacji dotyczących firmy jak np. **Organ rejestrowy**, **Rodzaj działalności** czy nazwy **Urzędów Skarbowych**, którym podlega. Opcja ta jest dostępna po kliknięciu przycisku **DANE URZĘDOWE**. Dane te będą wykorzystywane przy wystawianiu deklaracji do ZUS i Urzędu Skarbowego.

3 Bardzo ważną rolę w przygotowywaniu korespondencji spełnia funkcja **Nagłówki korespondencji**. Pola **N1, N2, N3, N4, N5** służą do wpisania danych, które będą wykorzystywane przy tworzeniu korespondencji. Pole **Miasto** określa miejscowość w której domyślnie będą wystawiane wszystkie dokumenty. Pole **Przedrostek** służy do wpisania skrótu literowego z nazwy firmy lub innego skrótu który będzie stanowił integralną część numeru każdego dokumentu. Pola **S1, S2, S3, S4, S5** są pomocnicze. Następnym krokiem w konfigurowaniu programu jest wprowadzenie danych dotyczących zatrudnionych pracowników. W tym celu należy wybrać polecenie **Pracownicy**. Okno **Pracownicy** przedstawia nazwiska i imiona pracowników, którzy zostali w firmie zatrudnieni. Lista pracowników może być wyświetlana z uwzględnieniem obecnie zatrudnionych, poprzednio zwolnionych lub wszystkich, którzy kiedykolwiek w firmie pracowali (opcje **Pracujący, Zwolnieni, Wszyscy**).

Dane personalne nowego pracownika zatrudnionego w bieżącej firmie można wprowadzić po kliknięciu przycisku **Nowy pracownik**. Użytkownik zostanie zapytany, czy pobrać dane pracownika z innej firmy. W przypadku, gdy dane figurują w kartotekach innych firm i mogą być z nich pobrane, należy odpowiedzieć **TAK**, po czym zaznaczyć w sekcji **Lista pracowników** właściwe nazwisko. W przeciwnym wypadku należy odpowiedzieć **NIE**, a następnie w oknie **Dane pracownika** wypełnić pola w sekcjach **Dane personalne**, **Adres zamieszkania** oraz **Zatrudnienie**.

- 0 Dodatkowe funkcje dotyczące zatrudnionych pracowników to:
- · **Kwestionariusz osobowy** dodatkowe dane personalne, wykształcenie, powszechny obowiązek obrony, urzędy – Urząd Skarbowy.
- · **Rachunki bankowe** (rachunki, którymi pracownik dysponuje).
- · **Dokumenty** (dowód osobisty, paszport, legitymacja ubezpieczeniowa, inne).

Należy zwrócić szczególną uwagę na możliwość ograniczenia uprawnień pracownika do dysponowania danymi. W tym celu należy kliknąć na przycisku **Uprawnienia**, a następnie:

- · wprowadzić nazwę konta oraz hasło,
- zaznaczyć odpowiednie do przyznawanych uprawnień pola opcji.

Przyznając pracownikowi uprawnienia należy wiedzieć, że:

- · **Dostęp ograniczony** oznacza brak dostępu do funkcji **Dane firmy** oraz **Pracownicy,** a tym samym nie pozwala na wgląd w kartoteki danych dotyczących firm i pracowników.
- · **Dostęp pełny** oznacza pełny dostęp do wszystkich danych, ale tylko dla wybranej firmy.
- · **Dostęp pełny we wszystkich firmach** oznacza pełny dostęp do wszystkich danych we wszystkich firmach.

Dodatkowo przyznane uprawnienia powodują, że:

- · Użytkownik nie może zmienić uprawnień samemu sobie, może to zrobić tylko osoba posiadająca takie uprawnienia.
- · Użytkownik nie może nadać innej osobie większych uprawnień niż sam posiada.
- · Hasło nadane użytkownikowi może zmienić każdy, kto ma prawa dostępu do kartotek pracowników.
- · Nową firmę może założyć osoba, która posiada uprawnienia **Dostęp we wszystkich firmach**.
- · Zmienić firmę na inną może osoba, która posiada uprawnienia do tej firmy.
- · Użytkownik ma możliwość zmiany swojego hasła (po podaniu starego) za pomocą funkcji **Zmień hasło**.
- · Naprawiać bazę danych może wyłącznie osoba posiadająca pełne uprawnienia we wszystkich firmach – ikona **Tango Serwis**.

W oknie Pracownicy znajdują się również przyciski **Zwolnij pracownika** oraz **Zmień Dane**. Aby zwolnić pracownika należy wskazać właściwe nazwisko w oknie **Pracownicy**, kliknąć na przycisku **Zwolnij** pracownika, a następnie podać datę zwolnienia i zaznaczyć opcję **Zwolniony**. Zwolnienie pracownika powoduje odebranie mu wszelkich uprawnień i uniemożliwia uruchomienie programu **Sekretariat**.

0 Natomiast, jeżeli zachodzi konieczność dokonania korekty danych dotyczących pracownika należy kliknąć na przycisku **Zmień dane pracownika**, a następnie nanieść poprawki w oknie **Dane pracownika.**

1 W celu zabezpieczenia bazy danych programu **Sekretariat** przed osobami niepowołanymi (oprócz nadania użytkownikom uprawnień i założenia haseł) należy uniemożliwić zalogowanie się na "anonimowym" koncie U1. Użytkownik, który korzysta z tego konta, posiada pełne uprawnienia do wszystkich firm, dlatego należy odebrać mu te uprawnienia. Można to zrobić w następujący sposób:

- · korzystając z funkcji **Zmiana hasła** założyć hasło na konto U1 lub
- zmienić nazwę konta U1 na inną i założyć hasło lub też
- " zatrudniæ" osobê posiadaj<sup>1</sup>c<sup>1</sup> pe<sup>3</sup>ne uprawnienia we wszystkich firmach, a nastêpnie "zwolniæ" U1.

Kolejna funkcja menu System to **Kartoteki pomocnicze.** Należy zwrócić uwagę na:

- · **Word-ścieżka** należy podać ścieżkę do programu Microsoft Word.
- · **Przeglądarki** należy podać ścieżki dostępu do programów, które chcemy wykorzystywać do obsługi otwieranych przez nas plików. W przeglądarkach po raz drugi należy podać ścieżkę do programu Microsoft Word.
- · **Przypominaj o nadchodzących terminach** włączenie tej opcji powoduje pojawianie się na ekranie w wyznaczonym czasie informacji o zadaniach zleconych do wykonania pracownikom (patrz **Terminy**).

Ponadto należy sprawdzić i ewentualnie dostosować do swoich potrzeb zawartość kartotek:

- · **Grupy kontrahentów** grupy firm ze względu na charakter prowadzonej działalności.
- · **Segregatory** miejsce, gdzie są przechowywane dokumenty nie związane z żadnym kontrahentem lub pracownikiem.
- · **Wysyłka** sposoby wysyłania dokumentów (np. poczta, faks, kurier itp.).
- · **Typy dokumentów** kategorie wysyłanych i przyjmowanych dokumentów (np. księgowe, pracownicze, faktury VAT itp.).
- · **Stanowiska** nazwy stanowisk pracy na których są zatrudnieni pracownicy firmy i osoby kontrahenta.
- · **Nagłówki adresu, Nagłówki korespondencji, Zakończenie korespondencji** zwroty grzecznościowe pojawiające się z nagłówkach i stopkach dokumentów.
- · **Tytuły naukowe** tytuły naukowe osób, których nazwiska figurują w kartotekach kontrahentów.
- · **Państwa** nazwy państw, z których pochodzą kontrahenci.

#### *Nowy kontrahent*

Po wybraniu polecenia **Nowy kontrahent** w oknie **Dane kontrahenta** należy wprowadzić podstawowe dane:

- · **Nazwa –** pełna nazwa kontrahenta lub imię i nazwisko przedstawiciela.
- · **Skrót –** skrócona nazwa kontrahenta, niezbędna do sortowania.
- · **Nazwy** propozycja skrótu jest wstawiana automatycznie).
- · **Adres –** pełny adres firmy, województwo, kraj.
- · **NIP, Regon.**

Użytkownik ma również możliwość wprowadzenia dodatkowych danych:

- · **Adres do korespondencji** wypełnienie tej sekcji powoduje, że do adresowania korespondencji zostanie użyty adres z tego pola, a np. do wystawienia faktury VAT adres podstawowy.
- · **Pole MEMO** dodatkowe uwagi o kontrahencie, jeżeli pole jest zapisane ikona ma kolor czerwony, w przeciwnym wypadku - niebieski.
- · **Telefony –** telefony firmowe (ogólne) i do konkretnych osób.
- · **Osoby –** dane osobowe przedstawicieli kontrahenta.
- · **Banki –** konta bankowe w dyspozycji kontrahenta.

Na uwagę zasługuje możliwość podania wielu numerów telefonów do kontrahenta, zarówno ogólnych jak i do konkretnych osób. Aby wpisać numer telefoniczny, który będzie numerem ogólnym (firmowym) należy przejść do sekcji **Telefony**, nacisnąć klawisz **INSERT**, po czym w oknie **Telefon** wypełnić pola: **Typ**,

#### **Numer kierunkowy**, **Numer telefonu** i **Opis**.

0 Dane dotyczące osób kontrahenta można wprowadzić po przejściu do pola **Osoby** i naciśnięciu **INSERT**. W oknie **Osoba kontrahenta** trzeba wypełnić sekcje **Dane osoby** i **Korespondencja**. Pola **Nagłówek adresu**, **Nagłówek korespondencji** oraz **Zakończenie** zawierają zwroty grzecznościowe, które zostaną użyte w nagłówku i stopce korespondencji kierowanej do tej osoby. Aby wprowadzić numer telefonu, będący w dyspozycji osoby, której dane są wprowadzane, należy przejść do sekcji **Telefony**, nacisnąć **INSERT**, a później postąpić podobnie jak przy wprowadzaniu numeru telefonu ogólnego. Pole **Uwagi** jest przeznaczone na wpisanie dodatkowych informacji.

1 W oknie **Dane kontrahenta** znajduje się również sekcja **Banki**. W tej sekcji będą wyświetlane nazwy banków w których kontrahent posiada konta. Aby je wprowadzić, należy w tej sekcji nacisnąć **INSERT**, a następnie w oknie **Rachunek bankowy** podać nazwę banku, numer konta i ewentualnie jego opis.

#### *Przegląd kontrahentów*

Funkcja **Przegląd kontrahentów** służy do bieżącej pracy na bazie adresowej kontrahentów. Pomaga w gromadzeniu i przeglądaniu wprowadzonych informacji o klientach firmy. Po jej wybraniu pojawia się okno **Przegląd kontrahentów**.

Jednokrotne kliknięcie na liście kontrahentów powoduje pojawienie się w sekcji **Dane kontrahenta** kompletnych danych o kontrahencie, jego pracownikach oraz numerach telefonów (firmowych i pracowników). W oknie **Przegląd kontrahentów** można również modyfikować dane - dodawać nowe, zmieniać istniejące lub usuwać. W tym celu należy kliknąć myszą listę kontrahentów, wybrać sekcję w której będą dokonywane zmiany (**Firmy**, **Telefony, Osoby**), a następnie kliknąć na odpowiednim przycisku (**DODAJ, ZMIEŃ, USUŃ**). Ten sam efekt uzyskać można po naciśnięciu klawisza **INSERT**  (dodaj), **ENTER** (zmień) oraz **DELETE** (usuń). W przypadku wybrania nazwy kontrahenta i naciśnięcia przycisku **USUŃ**, zostanie on przesunięty do grupy **Nieaktywny**.

0 Funkcja **Przegląd kontrahentów** służy do wyszukiwania informacji o kontrahentach na podstawie różnych kryteriów. Mogą nimi być **Nazwa firmy, NIP, Grupa** do firma której została zakwalifikowana. Inne kryteria wyszukiwania użytkownik może określić po naciśnięciu przycisku **WYSZUKAJ** w oknie

**Parametry sortowania**. Zostaną wtedy znalezione wszystkie firmy, których nazwy spełniają podane warunki wyszukiwania. Natomiast wpisanie kryterium wyszukiwania w polu **Znajdź** powoduje wyszukanie pierwszej firmy (w kolejności alfabetycznej). Po naciśnięciu przycisku **WYSZUKAJ**, natomiast po wpisaniu w polu **Znajdź.** Kliknięcie na przycisku telefonu spowoduje połączenie z zaznaczonym wcześniej numerem abonenta. Gdy połączenie nie może zostać zrealizowane (brak modemu, jego uszkodzenie itp.) użytkownik zostanie o tym poinformowany. Jeżeli kliknięcie na wybranym numerze telefonu w sekcji **Telefony** powoduje podświetlenie konkretnej osoby w sekcji **Osoby kontrahenta**, to oznacza to, że jest to numer telefonu do tej osoby. W przeciwnym wypadku zaznaczony numer oznacza telefon firmowy (ogólny). W tym oknie znajduje się jeszcze jeden przycisk - **DRUKUJ**. Jego naciśnięcie spowoduje wydrukowanie raportu, zawierającego wybrane informacje o kontrahentach.

#### *Nowa firma*

0 Jak wspomniano we wstępie w programie **Sekretariat** można prowadzić jednocześnie dziesięć firm. Nową firmę można założyć za pomocą funkcji **Nowa firma**. Może to zrobić wyłącznie osoba, która posiada największe uprawnienia tzn. **Dostęp we wszystkich firmach.** Po wybraniu funkcji **Nowa firma** otworzone zostanie okno, w którym należy podać dane firmy takie jak w oknie **Dane firmy**.

#### *Zmiana firmy*

0 Polecenie **Zmiana firmy** pozwala na zmianę bieżącej firmy na inną. Aby zmienić firmę należy posiadać uprawnienia do jej otworzenia. Po sprawdzeniu hasła zostanie wyświetlone okno **Zmiana firmy**, w którym znajduje się lista zainstalowanych firm. Na liście należy wybrać odpowiednią nazwę, a wybór potwierdzić przyciskiem **OK**. Dalszy sposób pracy jest identyczny, tak jak opisano w rozdziale **Praca z programem**.

#### *Dokumenty wychodzące*

Po wybraniu polecenia **Nowy dokument Wychodzący** pojawia się okno **Wybór wzorca dokumentu** w którym należy wybrać wzór dokumentu który chcemy zredagować. Najpierw wybieramy **Kategorię**, potem **Rodzaj**, a następnie **Dokument**.

Następnie w oknie edycji dokumentu wypełniamy pola danymi stosownie do wymagań redagowanego dokumentu.

W pierwszej kolejności należy wybrać adresata pisma. Jeżeli jest nim kontrahent należy kliknąć na przycisku **Kontrahent**. W oknie **Wybór kontrahenta** na liście znajdują się nazwy kontrahentów.

0 Podobnie jak w **Przeglądzie kontrahentów** można stosować różne kryteria wyszukiwania (**Grupa**, **Nazwa**, **NIP, WYSZUKIWANIE, Znajdź**), a także wprowadzić dane nowego kontrahenta (przycisk **NOWY**) lub je zmienić (przycisk **ZMIEŃ)**. Wybór kontrahenta należy potwierdzić klikając na przycisku **TEN**.

1 Jeżeli dokument jest kierowany do konkretnej osoby kontrahenta należy kliknąć na przycisku **OSOBA,** po czym wybrać z listy odpowiednie nazwisko. W oknie **Wybór osoby** również można wprowadzić nową osobę lub zmienić jej dane (przyciski **DODAJ** i **ZMIEŃ**).

2 Redagowane dokumenty mogą być kierowane do pracowników firmy. W tym przypadku klikamy na przycisku **PRACOWNIK** i wybieramy z listy odpowiednie nazwisko.

Jeżeli nie można przyporządkować dokumentu żadnemu kontrahentowi lub pracownikowi należy zachować go w segregatorze (przycisk **SEGREGATOR**).

Gdy pismo jest kierowane do kontrahenta należy również wybrać numer telefonu i faksu (pole **Telefon** i **Faks**), które są niezbędne przy stronie tytułowej faksu.

- 0 Następnie należy wypełnić szczegółowe dane dokumentu:
- · **Wasze pismo z:** numer dokumentu lub korespondencji kontrahenta, którego dotyczy nasze pismo.
- · **Wasza data:** data korespondencji kontrahenta.
- · **Numer:** automatycznie nadawany przez program numer dokumentu, można go zmienić na inny niż zaproponowany przez program, program jednak nie pozwoli zapisać dokumentu z numerem który już istnieje w bazie danych.
- · **Data:** data dokumentu (domyślnie bieżąca) można ją zmienić.
- · **Temat:** określenie (w mianowniku liczby pojedynczej) tematyki korespondencji. Zawartość tego pola jest później wyświetlana przy przeglądzie dokumentów. Program wstawia wartości domyślne w zależności od wybranego wzoru dokumentu. Należy je jednak sprawdzić i ewentualnie zmienić.
- · **Kwota w zł:** wypełniać, jeżeli dokument domyślnie zawiera pole **Kwota**, np. polecenie przelewu, kwit kasowy, wezwanie do zapłaty itp..
- · **Nasz bank:** bank naszej firmy.
- · **Nasz bank**, np. polecenie przelewu, wezwanie do zapłaty itp.).

· **Wasz bank:** jw.

danych kontrahenta i osoby:

- · **Uwagi:** pole dla potrzeb użytkownika.
- · **Wysyłka:** określa w jaki sposób dany dokument ma zostać wysłany. Wypełnianie tego pola ma znaczenie przy przeglądach dokumentów i korespondencji. Np. można sporządzić raport dotyczący dokumentów, które zostały wysłane pocztą, a następnie wydrukować "Pocztową książkę nadawczą". Następnie należy sprawdzić poprawność danych w sekcji **Nagłówki i stopki,** które są przenoszone z
- · **Nagłówek adresu**: treść wpisywana przed adresem.
- · **Nagłówek korespondencji**: zwrot początkowy korespondencji.
- · **Zakończenie**: zwrot kończący naszą korespondencję.
- · **Podpis**: nazwisko i imię osoby, która będzie figurowała w dokumencie jako podpisująca.

Nagłówek i stopka dokumentu wyglądają tak, jak zostały podane przy wprowadzaniu nowego kontrahenta (**Kontrahenci Nowy kontrahent**). Jeżeli dane tam zamieszczone nie są prawidłowe, można je zmienić nie opuszczając bieżącego okna. Np. gdy w piśmie do Jana Kowalskiego nagłówek korespondencji jest domyślnie ustawiony na "Szanowna Pani", zaleca się ponowne otwarcie okna wyboru osoby (przyciski **Kontrahent** i **Zmień**) **-** i zmodyfikowanie danych. Dzięki temu każdy nowy dokument będzie zawierał poprawne dane.

- 0 W oknie edycji dokumentu znajdują się również dodatkowe opcje:
- · **Druk na papierze firmowym**: włączenie tej opcji powoduje, że w przygotowywanej korespondencji nie jest drukowany nagłówek korespondencji (Pola **N1, N2, N3, N4, N5** z okna **Nagłówki korespondencji**).
- · **Dołącz do bazy danych**: wyłączenie tej opcji powoduje, że bieżący dokument nie będzie się ukazywał w raportach wystawionych dokumentów.

Jeżeli wszystkie dane zostaną prawidłowe wstawione należy kliknąć przycisk **WORD**. Zostanie uruchomiony program **Microsoft Word** wraz z wybranym przez nas dokumentem oraz dodatkowy pasek narzędzi. Dane przygotowane w programie **Sekretariat** (adresy, nagłówek, stopka) zostaną automatycznie przeniesione do dokumentu Worda. Po wypełnieniu dostępnych pól odpowiednimi danymi i zakończeniu edycji należy pasku narzędzi kliknąć przycisk **Zamknij**. Przycisk **Modyfikuj** pozwala na odblokowanie całego dokumentu i jego modyfikację. Po zamknięciu dokumentu nastąpi powrót do programu **Sekretariat**.

0 Jeżeli redagowany dokument ma być oparty na wzorze, który jest już zapisany na dysku należy kliknąć przycisk **ZNAJDŹ PLIK**. Pojawi się okno **Przyłącz plik zewnętrzny**, w którym trzeba wskazać plik dokumentu (przycisk **SZUKAJ**) oraz program obsługujący ten plik (lista **Przeglądarki**). W przypadku, gdy potrzebnej przeglądarki nie ma na liście należy ją dołączyć w oknie **Kartoteki**. Przycisk **PODGLĄD** pozwala na otworzenie dokumentu w programie wybranym jako przeglądarka, natomiast **OK** na zaakceptowanie wyboru dokumentu. Po naciśnięciu **OK** w oknie edycji dokumentu zamiast przycisku

**WORD** pojawi się **OK**.

#### *Dokumenty przychodzące*

Nowy dokument przychodzący zależy najpierw zeskanować, a następnie zapisać w postaci pliku w dowolnie wybranym katalogu. Dalsze postępowanie - po uruchomieniu funkcji wprowadzania dokumentów przychodzących jest analogiczne, jak w przypadku dokumentów wychodzących z opcją wybierania gotowego dokumentu zewnętrznego (klawisz **Znajdź plik** w oknie **Nowa korespondencja przychodząca**). Dodatkowo znajduje się tu pole **Rodzaj** określające rodzaj dokumentu wg którego będzie on numerowany.

#### *Przegląd dokumentów*

Do sporządzania raportów dotyczących dokumentów wychodzących i przychodzących służy funkcja **Przegląd dokumentów**. Jest ona dostępna w menu oraz na pasku narzędzi. W oknie **Przegląd korespondencji** należy wskazać kryteria wyszukiwania jak np.:

- · **Dokumenty wychodzące, dokumenty przychodzące** lub **wszystkie**.
- · **Kontrahent, pracownik** lub **segregator**.
- · **Okres raportu**.
- · **Okres wysyłki, sposób wysyłki**.
- · **Wystawiający** itp.

Po ustaleniu kryteriów wyszukiwania i naciśnięciu klawisza **POKAŻ** zostanie wyświetlona lista znalezionych dokumentów. Każdy z nich może być poddany edycji w programie, który go obsługuje po dwukrotnym kliknięciu myszą na jego nazwie. Natomiast rekord opisujący dany dokument może zostać ponownie zredagowany w programie **Sekretariat** po naciśnięciu klawisza **MODYFIKUJ.** Na podstawie znalezionych informacji można sporządzić raport. Po kliknięciu na przycisku **DRUKUJ**  zostanie wyświetlone okno **Wydruk**, w którym należy wybrać rodzaj raportu, po czym nacisnąć **OK**.

#### *Wzorce dokumentów*

Kolejna pożyteczna funkcja programu znajdująca się w menu to **Wzorce dokumentów**. W oknie **Zmiana wzorca dokumentu** można zmienić nazwę **Kategorii** i **Rodzaju** wzorca oraz parametrów wzorca **Dokumentu** po zaznaczeniu wybranej pozycji i naciśnięciu **ENTER** lub kliknięciu na przycisku **ZMIEŃ**. Podobnie można wprowadzić nową **Kategorię**, **Rodzaj** lub wzorzec **Dokumentu** po naciśnięciu przycisku **Nowy**.

Możliwa jest również zmiana zaszeregowania **Rodzaju** wzorca do innej **Kategorii** po dwukrotnym kliknięciu na nazwie wybranej **Kategorii**.

#### *Nowa rozmowa*

Polecenie **Nowa rozmowa** służy do sporządzania notatek z rozmów telefonicznych lub spotkań z kontrahentem lub pracownikiem.

Działanie przycisków **KONTRAHENT**, **OSOBA** lub **PRACOWNIK** jest identyczne jak w innych, wcześniej omówionych modułach programu (np. **Nowy dokument Wychodzący**). Sekcje **Szczegóły** oraz **Uwagi** należy wypełnić zgodnie z treścią i znaczeniem rozmowy. Pola **Przekaż wiadomość, Pilne, Oddzwonić, Zadzwoni później, Prosi o spotkanie,** a także **Temat, Data** i **Godzina** oraz **Rozmawiający** mają szczególne przy przeglądaniu i sporządzaniu raportów z odbytych rozmów i wizyt.

#### *Przegląd rozmów*

Funkcja **Przegląd rozmów** służy do sporządzania i drukowania raportów z odbytych rozmów lub spotkań. Wygląd i obsługa okna **Przegląd** rozmów są podobne jak w innych częściach programu **Sekretariat** (np. **Przegląd dokumentów**). W celu sporządzenia raportu z odbytych rozmów należy zaznaczyć odpowiednie kryteria wyszukiwania, a następnie kliknąć przycisk **POKAŻ**. Sporządzony raport zostanie wydrukowany po naciśnięciu przycisku **DRUKUJ**.

#### *Nowy termin*

W programie **Sekretariat** zawarta jest jeszcze jedna funkcja, która ułatwia kierowanie i zarządzanie firmą. Dotyczy ona zadań zleconych do wykonania pracownikom firmy.

Po uruchomieniu funkcji **Nowy termin** należy wybrać wykonawcę i zlecającego, treść zadania, datę i czas, w którym zadanie ma zostać wykonane oraz ewentualnie zaznaczyć pole **Ważne**.

O podanej w polach **Data** i **Godzina** porze na ekranie komputera zostanie wyświetlone okno z komunikatem przypominającym o nadchodzącym terminie wykonania zadania. Należy jednak pamiętać, aby opcja **Przypominaj o nadchodzących terminach** w oknie **Kartoteki** była zaznaczona. Gdy zadanie zostanie wykonane należy zaznaczyć pole **Załatwione**, a następnie podać datę i godzinę wykonania.

#### *Przegląd terminów*

Funkcja **Przegląd terminów** służy do przeglądania notatek z odbytych rozmów i spotkań oraz sporządzania raportów na podstawie wybranych kryteriów.

W oknie **Terminy** należy zaznaczyć rodzaj zadania (**Wykonane**, **Do wykonania** lub **Wszystkie**), pracownika, któremu zlecono zadanie do wykonania (przycisk **PRACOWNIK**), okres za który zostanie sporządzony raport (sekcja **Okres raportu**) oraz wybrać osobę zlecającą. Po naciśnięciu przycisku **POKAŻ** zostaną wyświetlone odpowiednie dane. Po naciśnięciu klawisza **DRUKUJ** raport zostanie wydrukowany.

*O firmie...*

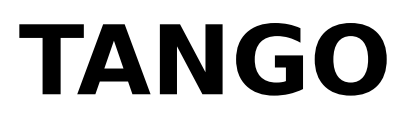

**ul. Wałowa 2, 33-100 Tarnów tel./fax (0-14) 21-45-73 e-mail: tango@tango.com.pl**

#### *Nowa sprawa*

Polecenie **Nowa sprawa** umożliwia wprowadzenie nowej kategorii zadań, które firma prowadzi. W polu **Nazwa** okna **Sprawy** należy podać nazwę nowej sprawy (kategorii), a w polu **Symbol** jej literowe oznaczenie. Symbol sprawy powinien być określony w sposób jednoznaczny.

#### *Przegląd spraw*

Za pomocą funkcji **Przegląd spraw** przeglądamy listę spraw, które zostały do programu wprowadzone. Po zaznaczeniu opcji **Bieżące**, **Zlikwidowane** lub **Wszystkie**, w polu **Lista spraw** zostaną wyświetlone ich nazwy.

Możemy je również dodawać (przycisk **DODAJ**), edytować (przycisk **ZMIEŃ**) lub usuwać (przycisk **USUŃ**). Przed usunięciem sprawy użytkownik zostanie poproszony o potwierdzenie decyzji.

#### *Kartoteki pomocnicze*

Dokonując ustawień systemowych w Kartotekach pomocniczych należy zwrócić uwagę na:

- · **Przeglądarki** należy podać ścieżki dostępu do programów, które chcemy wykorzystywać do obsługi otwieranych przez nas plików. W przeglądarkach po raz drugi należy podać ścieżkę do programu Microsoft Word.
- · **Przypominaj o nadchodzących terminach** włączenie tej opcji powoduje pojawianie się na ekranie w wyznaczonym czasie informacji o zadaniach zleconych do wykonania pracownikom (patrz **Terminy**).

Ponadto należy sprawdzić i ewentualnie dostosować do swoich potrzeb zawartość kartotek:

- · **Grupy kontrahentów** grupy firm ze względu na charakter prowadzonej działalności.
- · **Segregatory** miejsce, gdzie są przechowywane dokumenty nie związane z żadnym kontrahentem lub pracownikiem.
- · **Wysyłka** sposoby wysyłania dokumentów (np. poczta, faks, kurier itp.).
- · **Typy dokumentów** kategorie wysyłanych i przyjmowanych dokumentów (np. księgowe, pracownicze, faktury VAT itp.).
- · **Stanowiska** nazwy stanowisk pracy na których są zatrudnieni pracownicy firmy i osoby kontrahenta.
- · **Nagłówki adresu, Nagłówki korespondencji, Zakończenie korespondencji** zwroty grzecznościowe pojawiające się z nagłówkach i stopkach dokumentów.
- · **Tytuły naukowe** tytuły naukowe osób, których nazwiska figurują w kartotekach kontrahentów.
- · **Państwa** nazwy państw, z których pochodzą kontrahenci.
- · **Sprawy**  kategorie zadań prowadzonych przez firmę, do których kwalifikuje się dokumenty i notatki z rozmów.
- · **Numer**  automatycznie nadawany numer dokumentu.